## Digitalno potpisivanje pdf dokumenata pomoću Adobe Acrobat-a

Da biste potpisali PDF dokument ili obrazac, možete da ukucate, nacrtate ili ubacite sliku rukopisa. Takođe možete da dodate tekst, kao što su vaše ime, firma, naziv ili datum. Kada sačuvate dokument, potpis i tekst postaju dio PDF-a.

Koraci za potpis pdf-a

- 1. Otvorite PDF dokument ili obrazac koji želite da potpišete.
- 2. Kliknite **Tools > Certificates** kao na slici

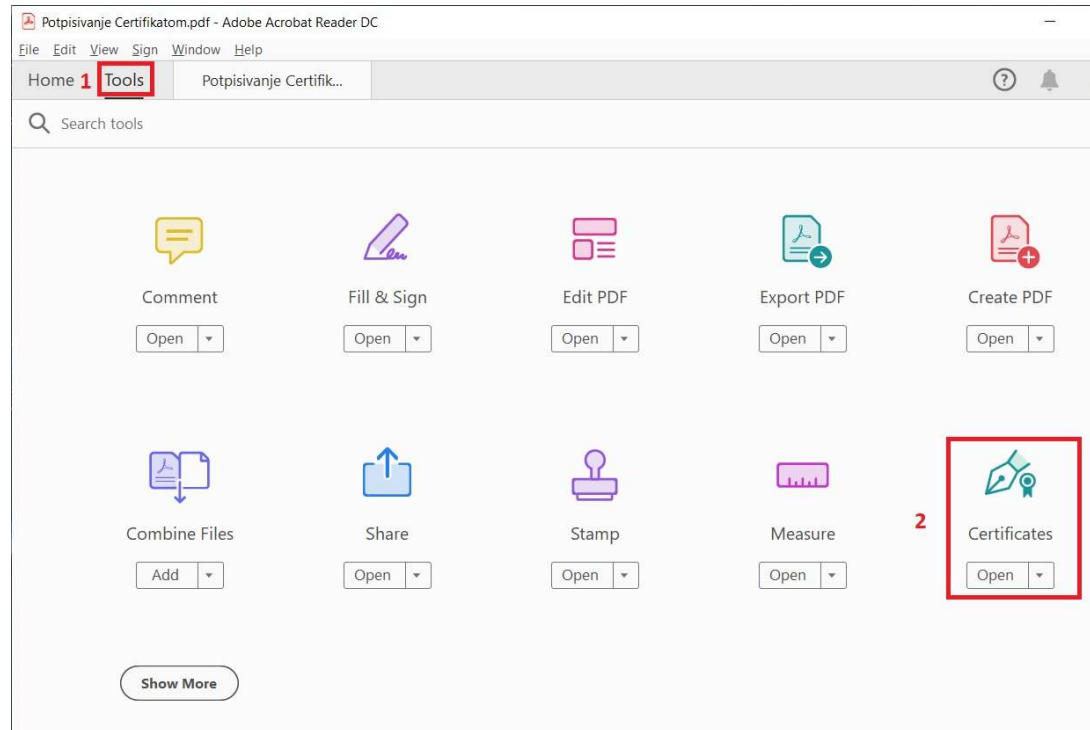

3. Pojaviće se paleta Certificates u kojoj ćete odabrati **Digitally Sign** kao dolje na slici:

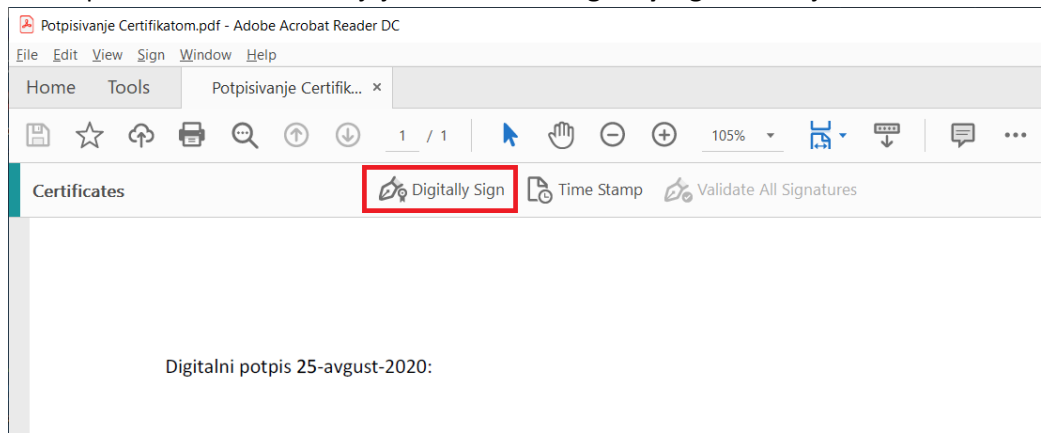

4. Sada ćete desnim klikom miša označiti površinu gdje želite da ostavite vaš digitalni potpis, posle označene površine će se pojaviti forma za odabir certifikata sa kojim želite da potpišete vaš pdf dokument – slično kao na sledećoj slici:

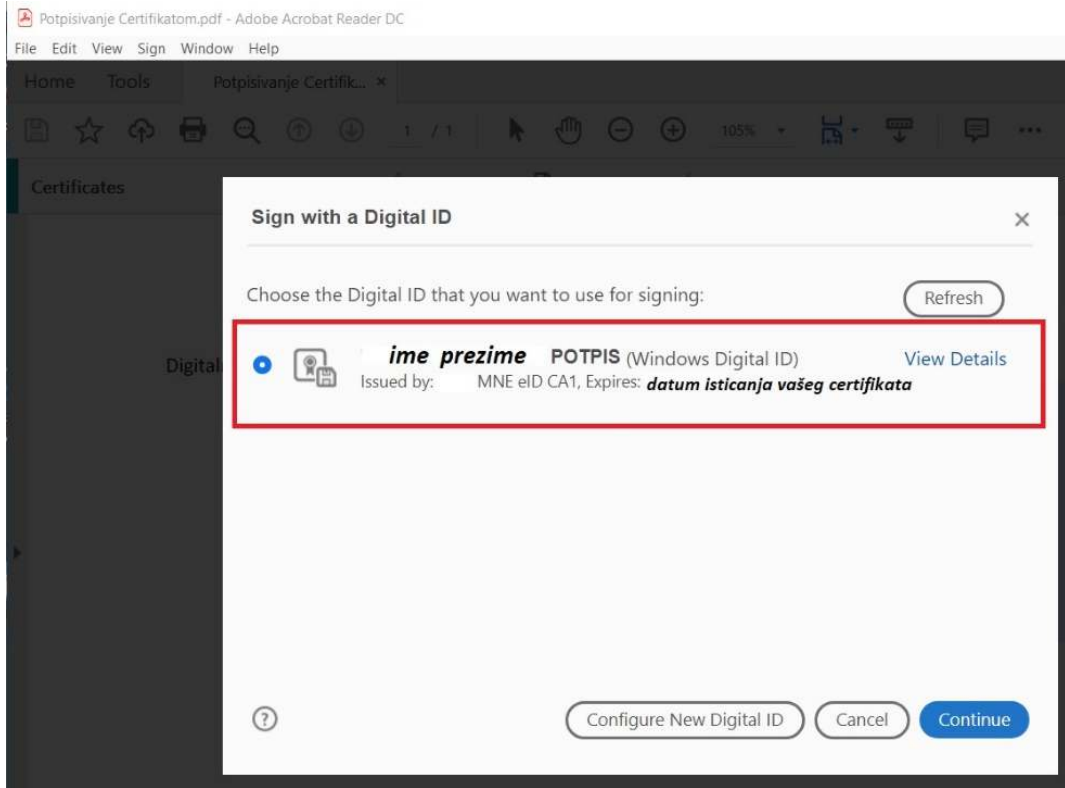

Klikom na **Continue** nastavljamo na korak 5.

5. Sada će se pojaviti forma Sign as "*ime prezime POTPIS*" i prikazaće se format vašeg potpisa koji će biti ostavljen na PDF dokumentu koji potpisujete. Format vašeg potpisa će, podrazumijevano (postavljen od strane Adobe Acrobata), izgledati ovako:

Digitally signed by <your <your common common name here> Date: 2020.08.24 name here> 14:36:40 +02'00'

Umjesto *<your common name here>* kod Vas će stajati *Vaše Ime Prezime POTPIS*, a u labeli **Date** biće sistemski povučen trenutnu datum i vrijeme sa Vašeg računara.

**Napomena:** Šablon ovoga potpisa možete promijeniti kroz Appearance > Create:

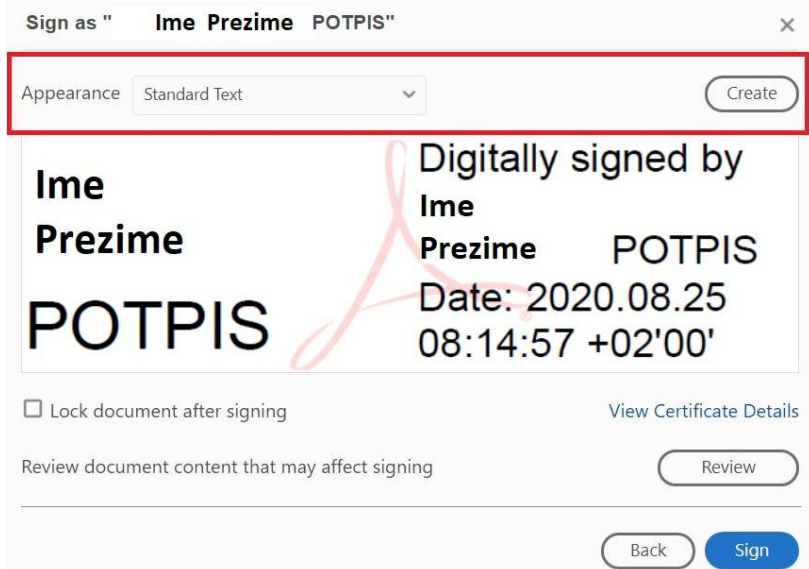

Klikom na **Create** dobijate formu za podešavanje šablona Vašeg digitalnog potpisa:

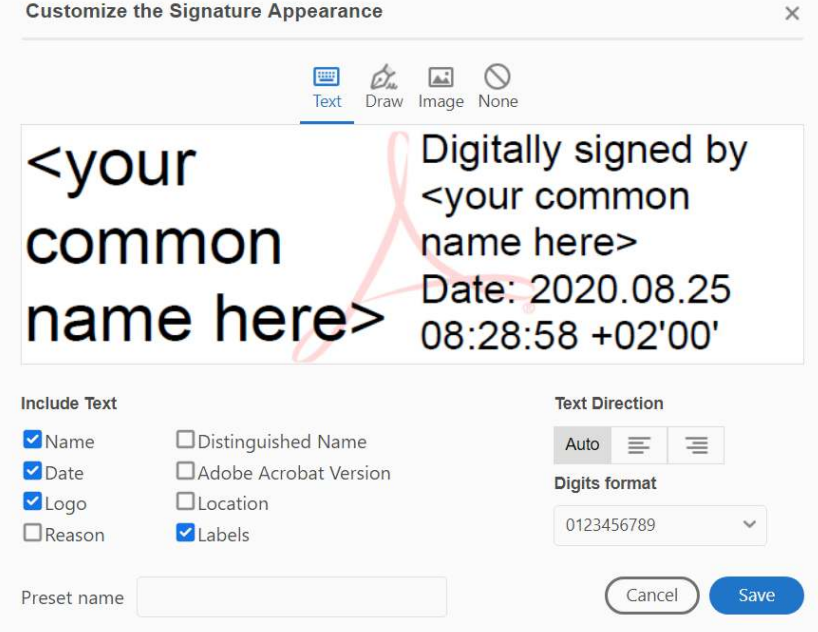

Ovdje baš imate raznih mogućnosti – da nacrtate vaš potpis, da u potpis stavite sliku (npr već skeniranog Vašeg svojeručnog potpisa...), da modifikujete gore ispisani šablon teksta. Npr:

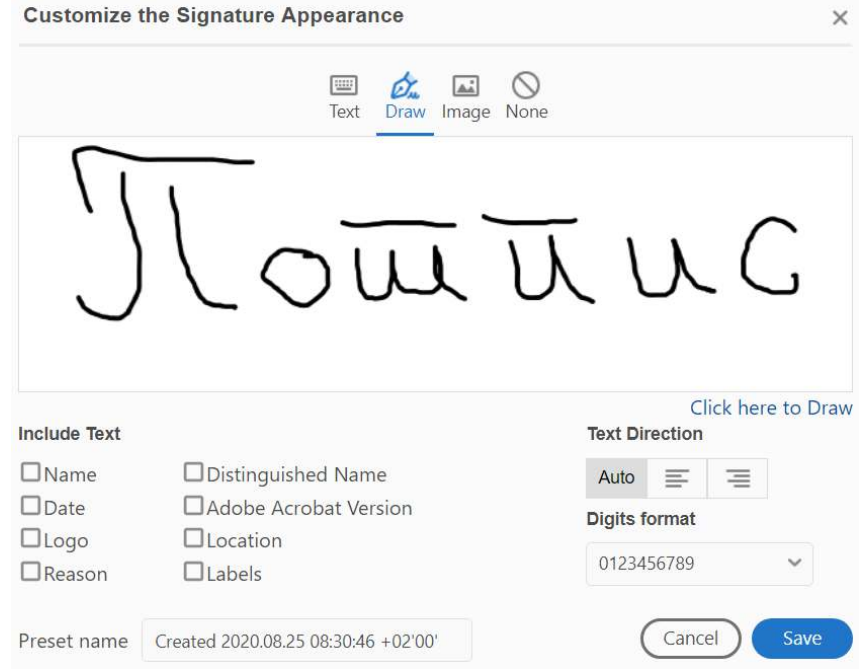

Posle željeno kreiranog šablona za Vaš potpis, sačuvajte vaš potpis na **Save** a zatim kliknite na **Sign**:

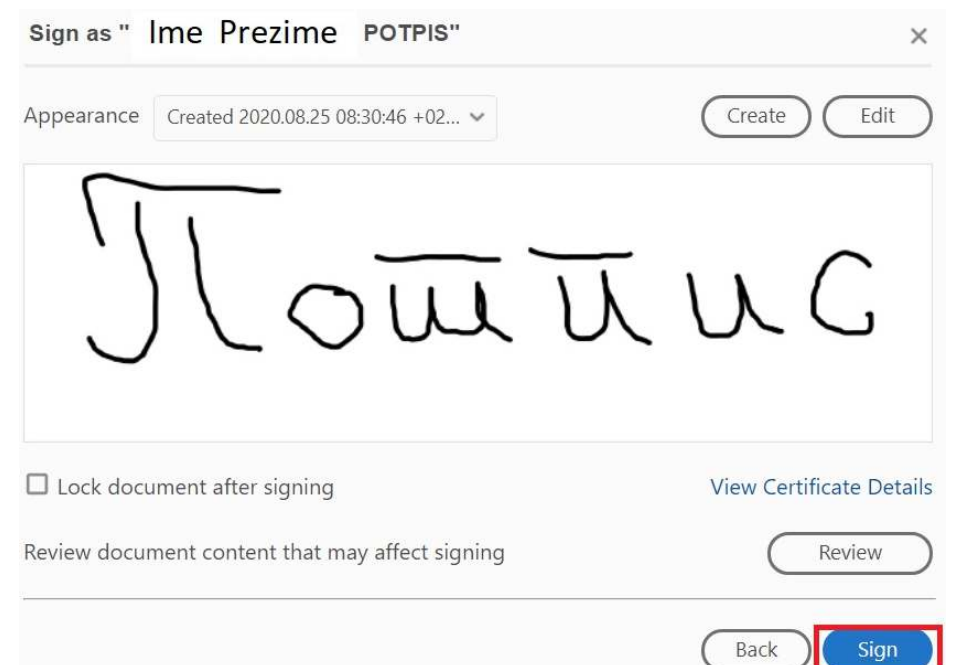

Sada će se pojaviti Save As forma – da bi se sačuvao potpisani dokument. Odaberite lokaciju gdje želite da sačuvate potpisani dokument i kliknite na dugme Save.

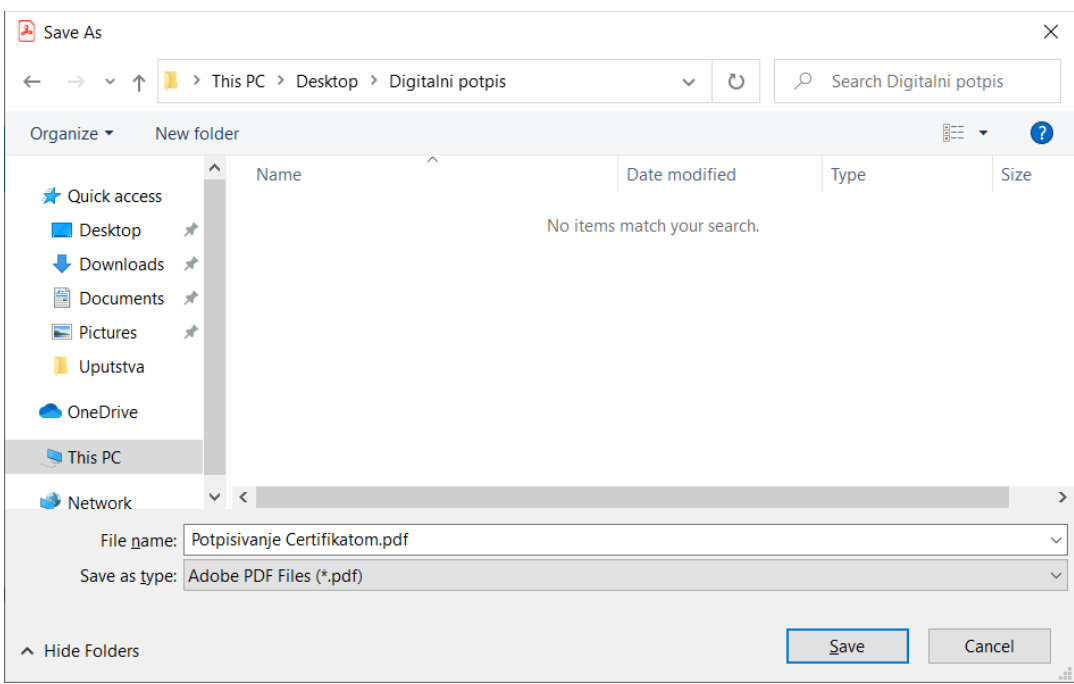

## Zatim se pojavljuje forma za onos Vašeg PIN-a (koji ste kreirali kroz IDProtect Middleware):

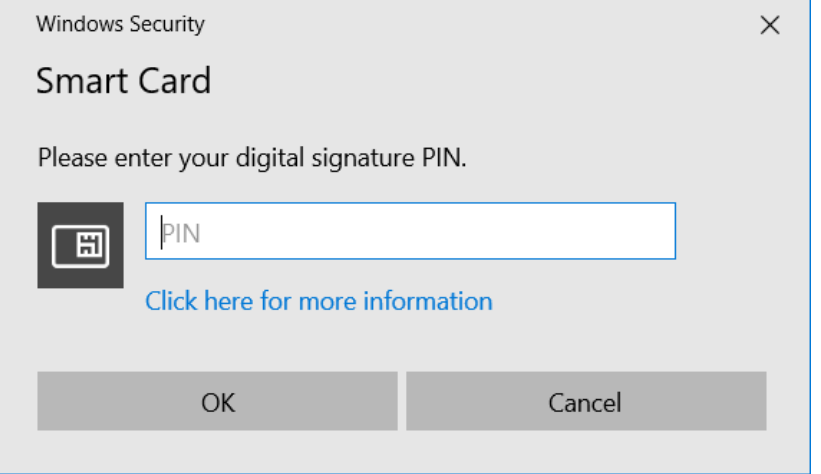

Unesite Vaš pin i kliknite na dugme OK. Dobićete dokument Digitalno potpisan Vašom ličnom kartom:

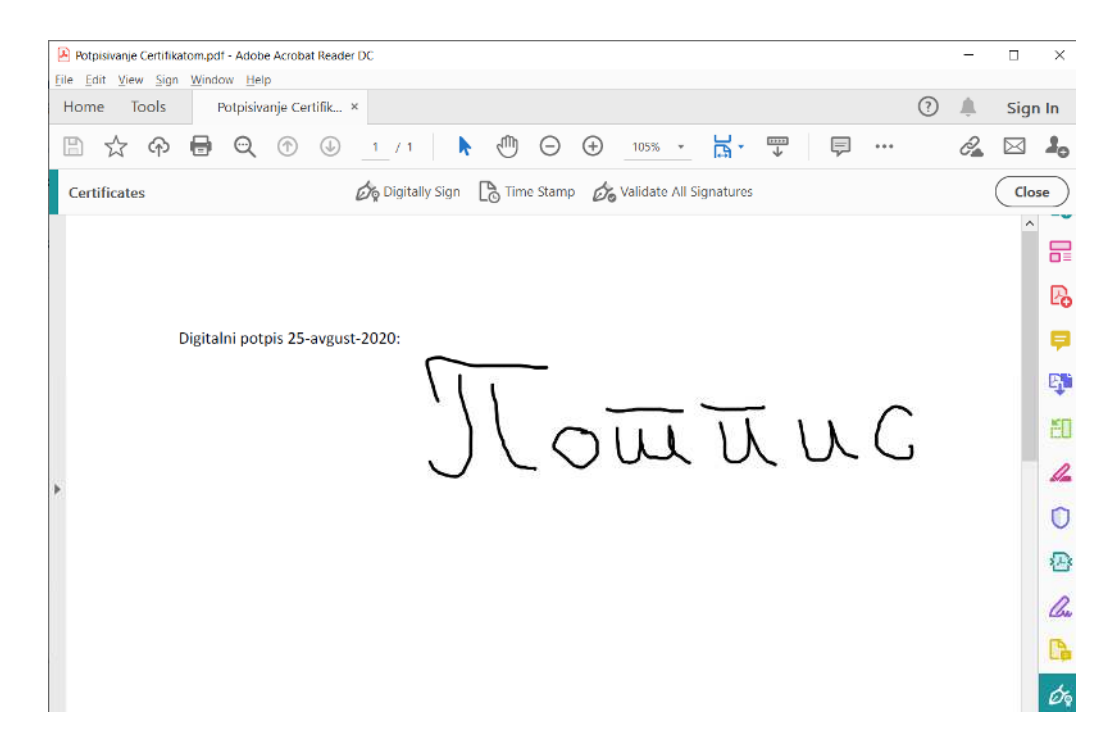

Potpis u ovom primjeru je potpunio označenu oblast za Digitalni potpis koju smo označili u koraku 4. Zato označite samo koliko Vam je potrebno.

**Napomena:** Da bi uspješno validirali Vaš digitalni potpis koje je izdalo Certifikaciono tijelo MUP-a i da bi moglo da se izvrši uspješno verifikovanje kvalifikovanog elektronskog potpisa kojeg je formirao korisnik neophodno je da u Windows skladište certifikata instalirate oba certifikata "**MNE eID CA1**" i "**MNE eID Root CA**".

Za instalaciju ovih certifikata imate uputstv, [ovdje.](https://ca.servis.mup.gov.me/?smd_process_download=1&download_id=2199)